### **Het aanpassen van uw cookie instellingen in de eigen browser**

### *Internet Explorer*

- 1. kies in Internet Explorer voor *'Extra', 'Internet Opties', 'Beveiliging'*, *'Aangepast niveau';*
- 2. vink bij het knopje *'Cookies'* de optie *'Uitschakelen'* aan;
- 3. klik op *'OK'* om het venster te sluiten;
- 4. en sluit alle andere openstaande vensters op de normale wijze af.

## *Mozilla Firefox*

- 1. kies boven in het Firefox-venster voor *'Firefox', 'Opties', 'Voorkeuren', 'Bewerken'*;
- 2. klik op het paneel *'Privacy'*;
- 3. selecteer bij de optie *'Firefox zal: '*de keuze *'Aangepaste instellingen gebruiken voor geschiedenis';*
- 4. bij de optie *'Cookies van websites accepteren'* schakel je het vinkje uit;
- 5. klik op *'OK'* om het venster te sluiten;
- 6. en sluit alle andere openstaande vensters op de normale wijze af.

# *Safari op de vaste desktop*

- 1. kies in Safari voor *'Voorkeuren', 'Privacy'*;
- 2. kies voor de optie *'Alle cookies blokkeren'*;
- 3. klik op *'OK'* om het venster te sluiten;
- 4. en sluit alle andere openstaande vensters op de normale wijze af.

## *Safari op de iPad, iPhone of iPod*

- 1. kies voor *'Instellingen', 'Safari'*;
- 2. kies voor de optie *'Accepteer cookies*;
- 3. vink aan: '*Nooit*';
- 4. kies '*Safari';*
- 5. en kies '*Instellingen*' en verlaat dit deel via de home button.

### *Google Chrome*

- 1. kies voor de optie instellingen (gereedschapsicoon), *'Opties';*
- 2. klik op de link *'Geavanceerde instellingen weergeven';*
- 3. kies onder *'Privacy'* voor *'Instellingen voor Inhoud'*;
- 4. en kies onder *'Cookies'* voor *'Sites niet toestaan gegevens in te stellen'*.

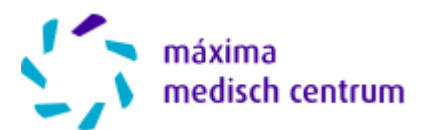